# **Wzzard™ Mesh Gen2 Starter Bundles Energy Monitoring Kit** SETUP MANUAL

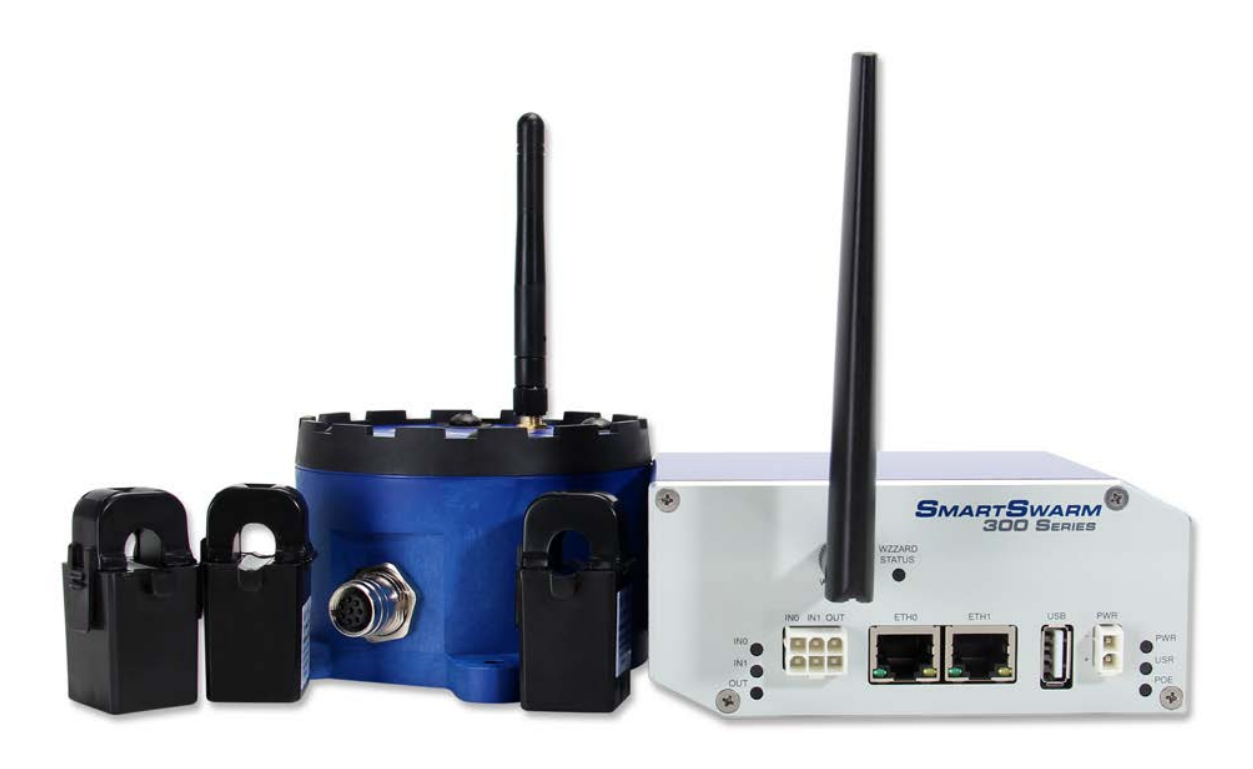

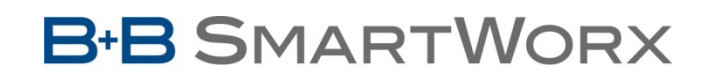

**Powered by** 

**ADVANTECH** 

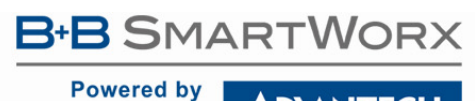

#### **Advantech B+B SmartWorx - Americas**

707 Dayton Road Ottawa, IL 61350 USA **Phone** 1 (815) 433-5100 **Fax** (815) 433-5105

### **Advantech B+B SmartWorx - European Headquarters**

Westlink Commercial Park Oranmore, Co. Galway, Ireland **Phone** +353 91-792444 **Fax** +353 91-792445

[www.advantech-bb.com](http://www.advantech-bb.com/) [support@advantech-bb.com](mailto:support@advantech-bb.com?subject=WSK-NRG-1%20Energy%20Monitoring%20Kit)

Documentation Number: pn2003BNRG00\_BB-WSK-NRG-2\_1618m

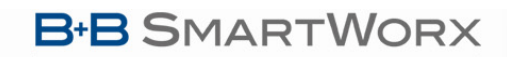

## **ENERGY MONITORING KIT**

## **CONTENTS**

Powered by |

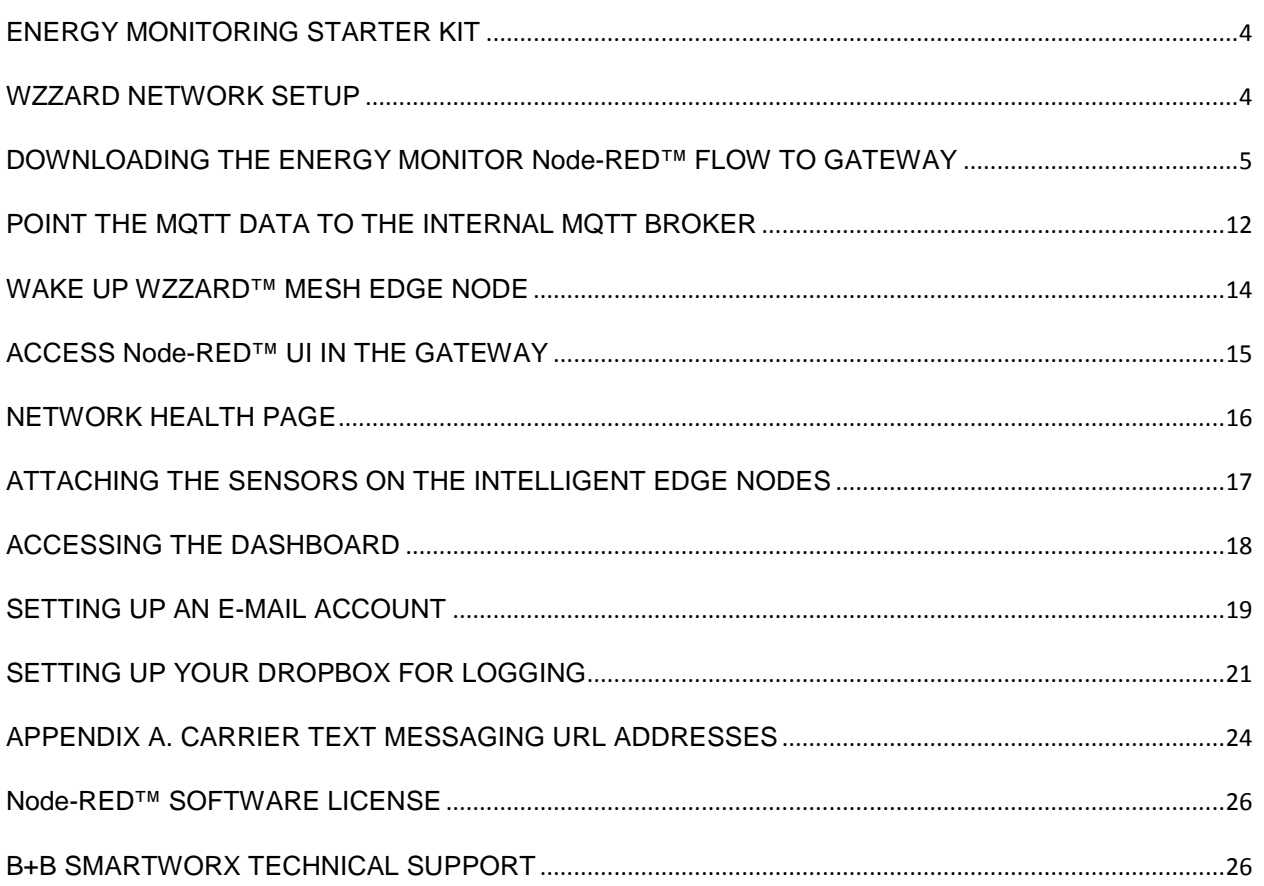

### <span id="page-3-0"></span>**ENERGY MONITORING STARTER KIT**

#### **Kit Model BB-WSK-NRG-2**

The Wzzard™ Mesh Energy Monitoring Application makes it simple to see the real time and historical electrical consumption of any individual machine or panel. Data can be exported to Dropbox for further analysis. Email or text message alerts can be sent when user-configured high or low limits are exceeded in critical applications.

Installation costs are kept low using the Wzzard wireless sensing platform. The platform creates a self-forming, self-healing wireless mesh network that eliminates the need for wires and requires no special skills to install. Each Wzzard sensor node is powered by long life batteries.

Using Node-RED™, a simple, browser based application preinstalled on the gateway, you can monitor current draw from any web browser on your network.

#### **The contents of the kit include:**

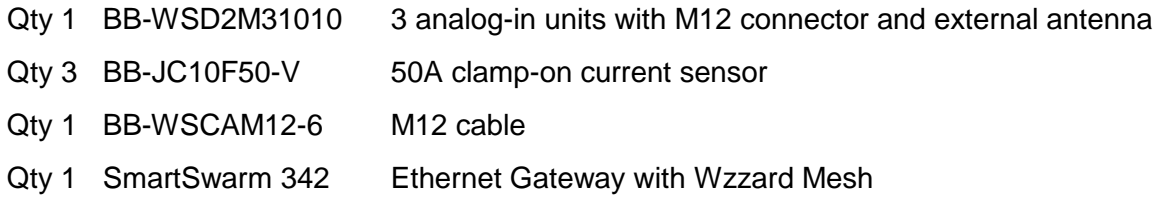

### <span id="page-3-1"></span>**WZZARD NETWORK SETUP**

The Wzzard node and gateway in this kit are preconfigured. If this is the only Wzzard device in your vicinity, it will need no further configuration. If other Wzzard gateways or nodes are nearby and unclaimed, you will need to claim the gateway and the node. See respective node and gateway manuals for instructions.

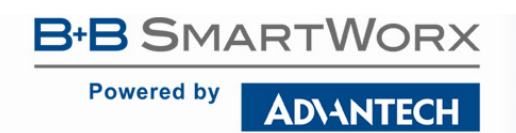

### <span id="page-4-0"></span>**DOWNLOADING THE ENERGY MONITOR NODE-RED™ FLOW TO GATEWAY**

- 1. Follow the instructions in the Gateway's Quick Start Guide to claim your gateway.
- 2. Select **View Devices** from the dropdown menu on the SmartWorx Hub home screen.

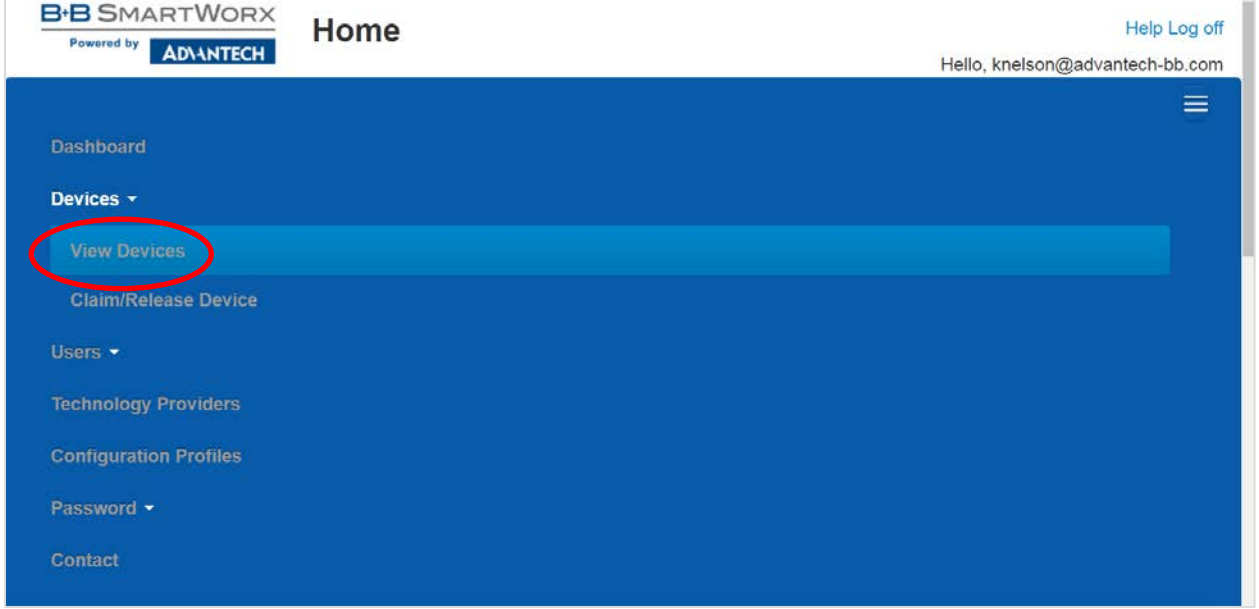

3. Select your device from the list of available devices.

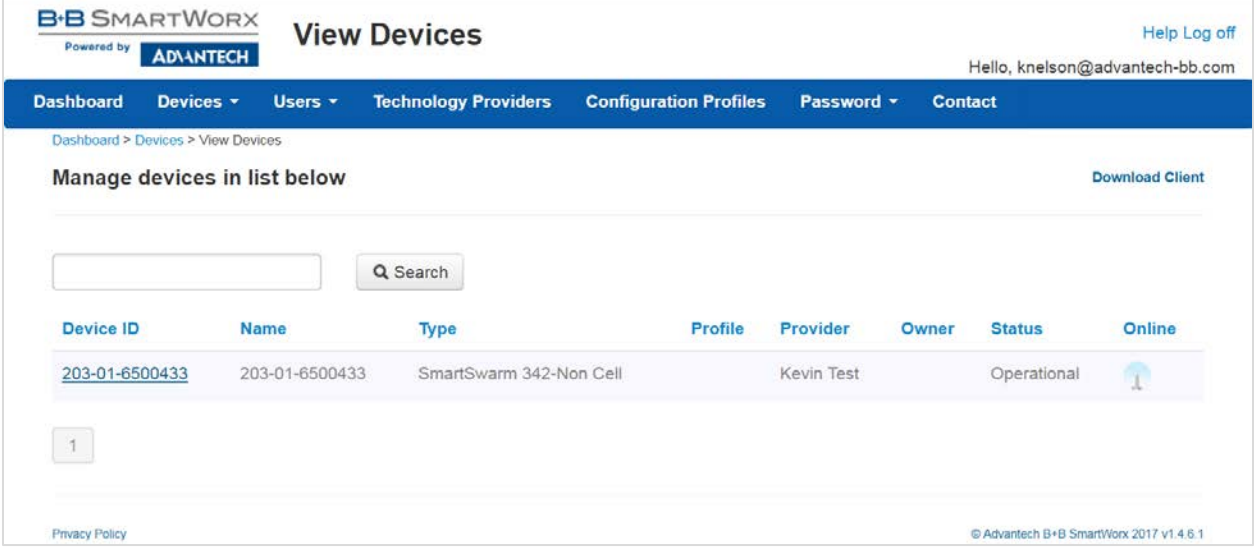

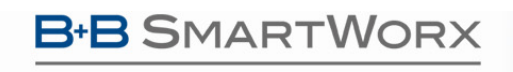

**Powered by** ADNANTECH

4. Select **Add/Upgrade Apps** tab.

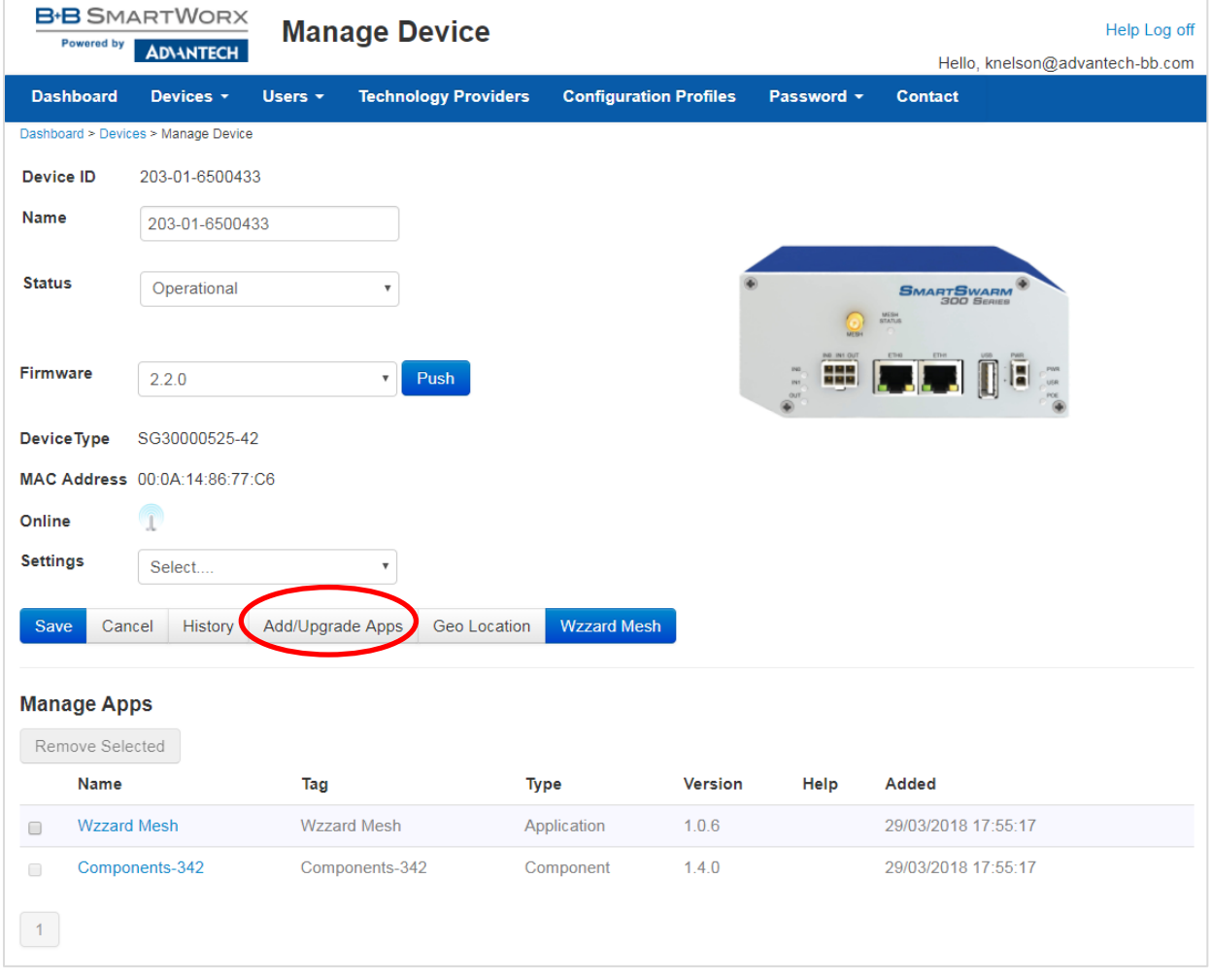

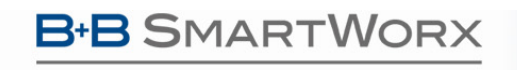

**Powered by** 

5. Check the box next to **NRG**. A list of components to be updated will appear.

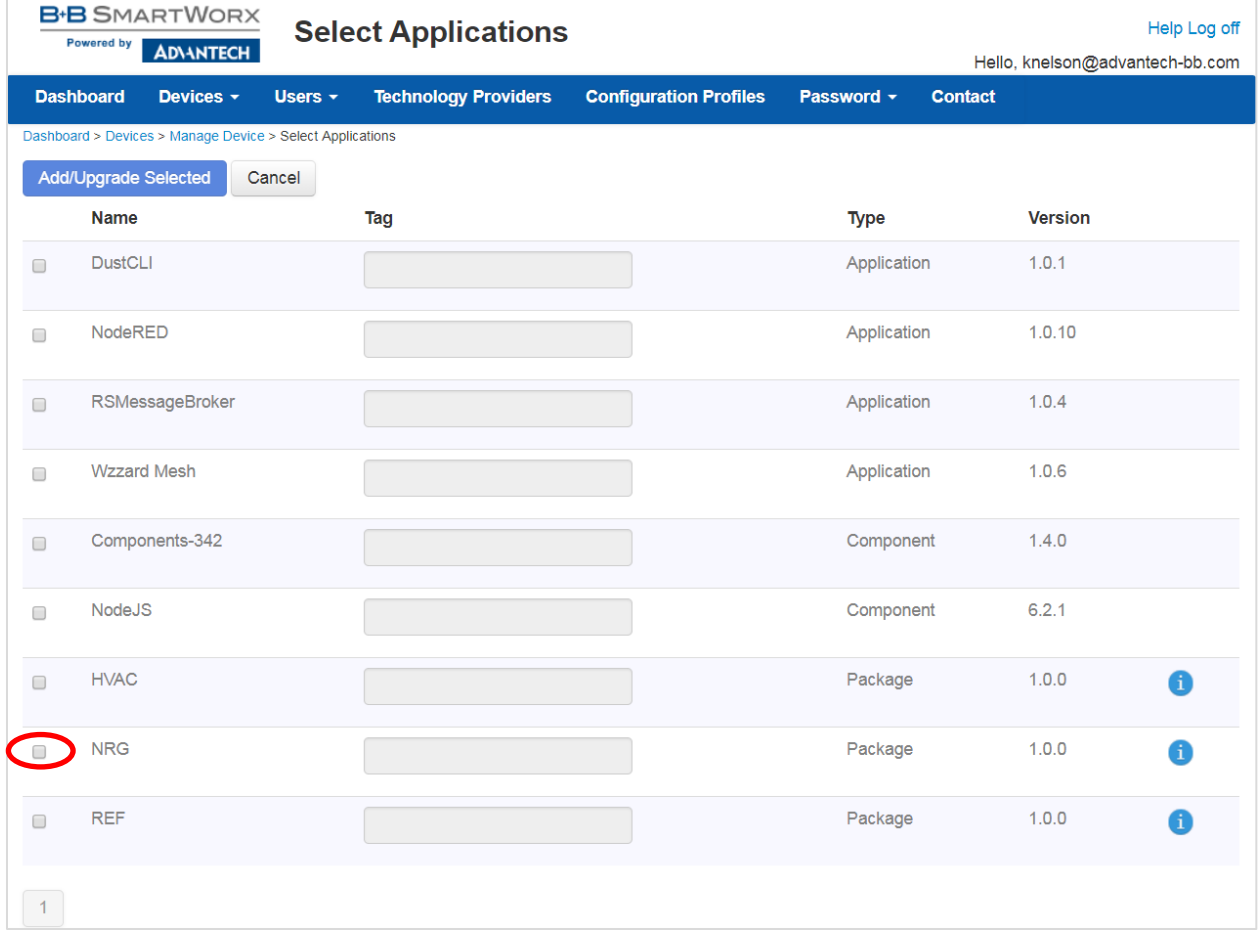

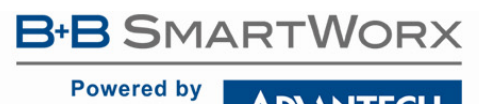

#### 6. Click **OK** to accept the download.

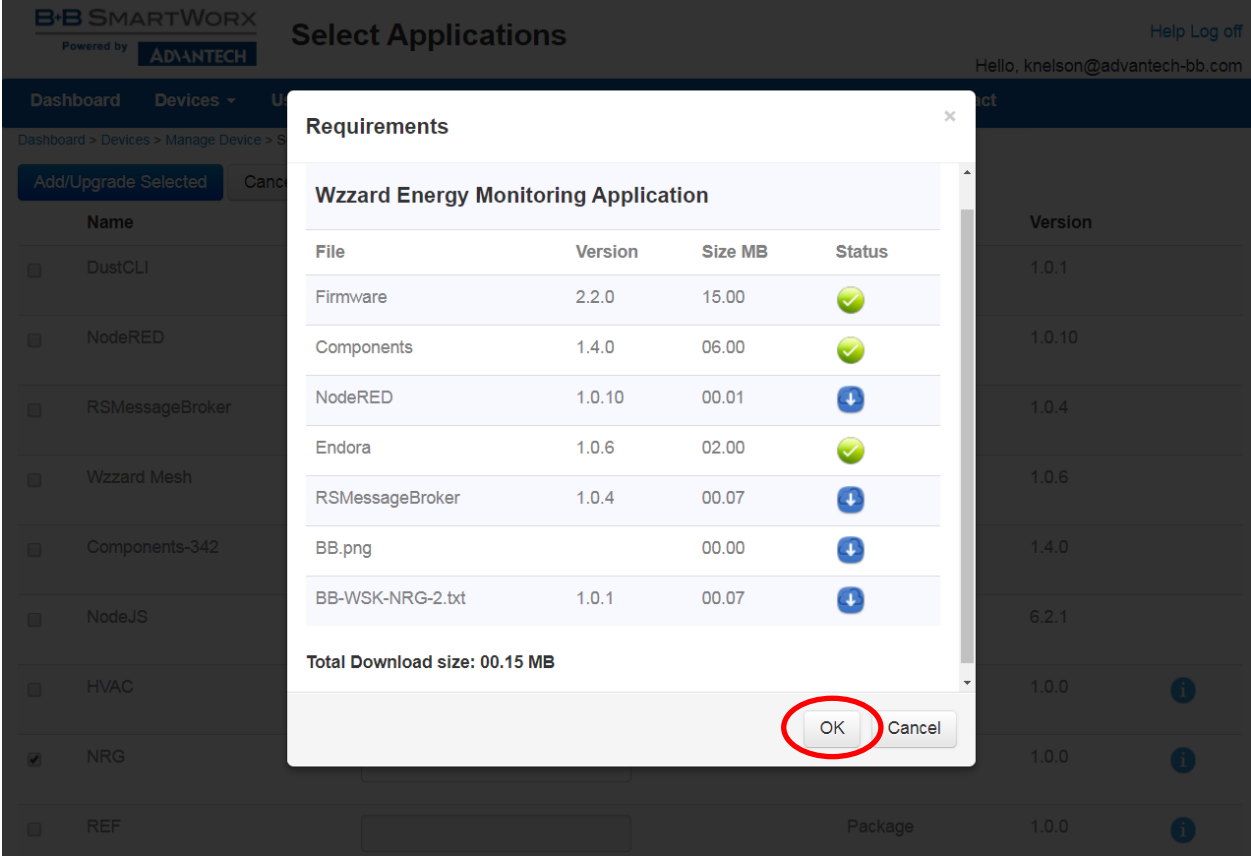

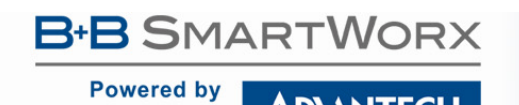

#### 7. Click **Add/Upgrade Selected** to start the download

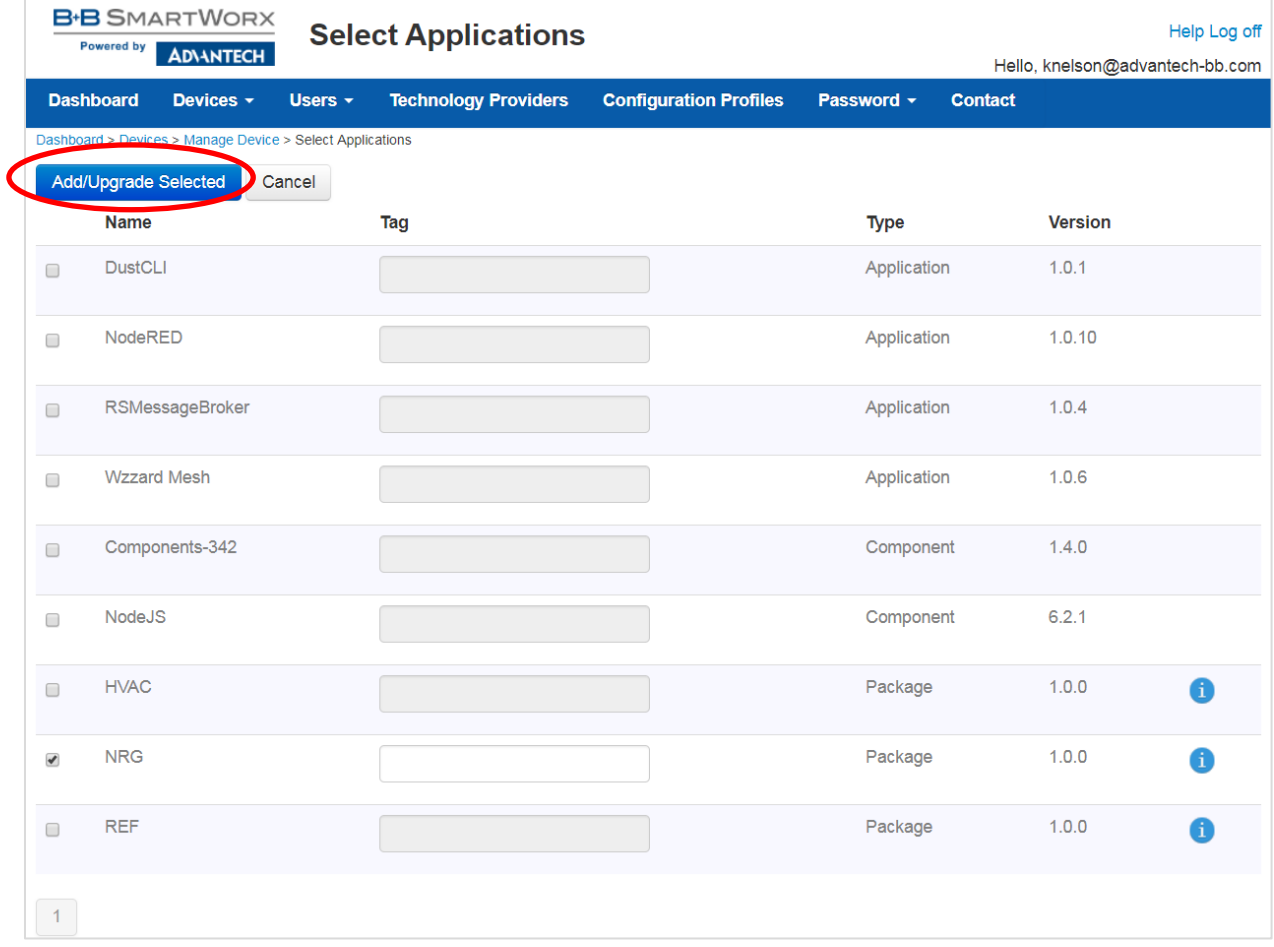

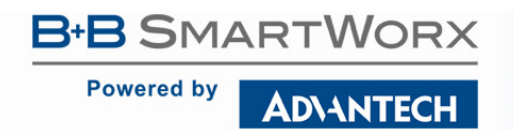

8. The download could take several minutes. To monitor the progress, select **History** from the **Manage Device** screen.

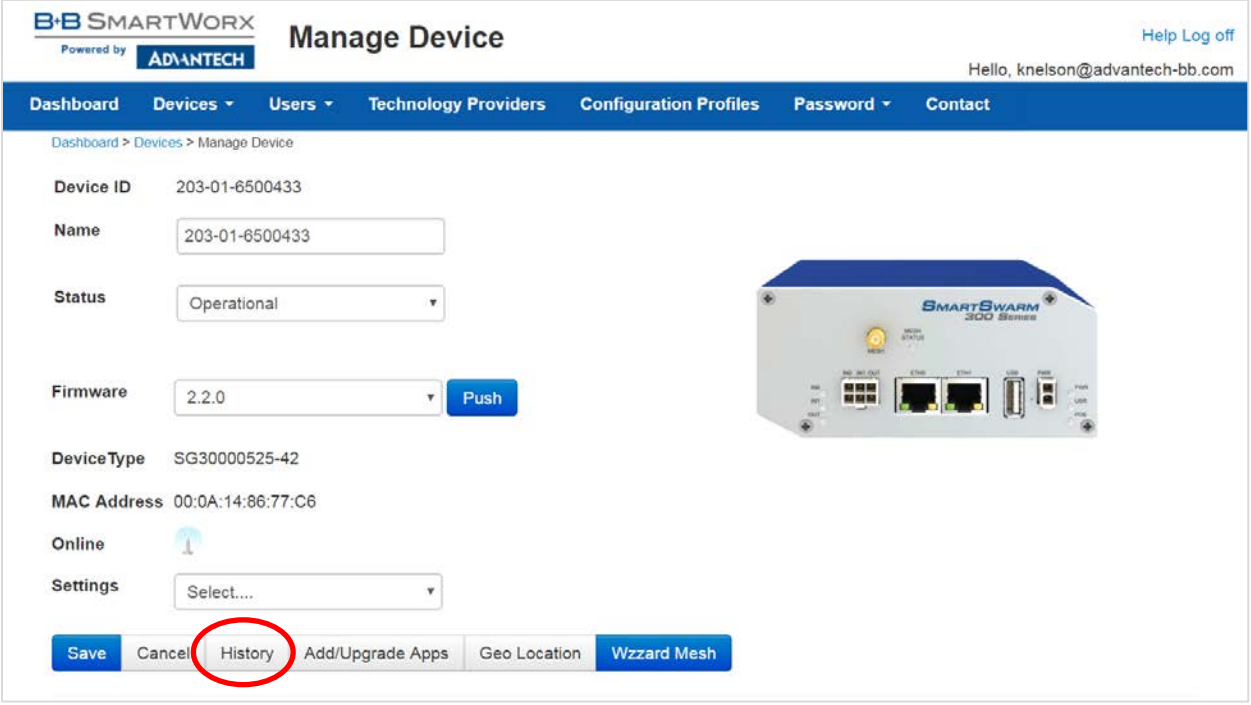

**Powered by** 

As each component is updated, it will be indicated with a check mark.

NOTE: If Node-RED™ nodes are current, they will show with an **X**.

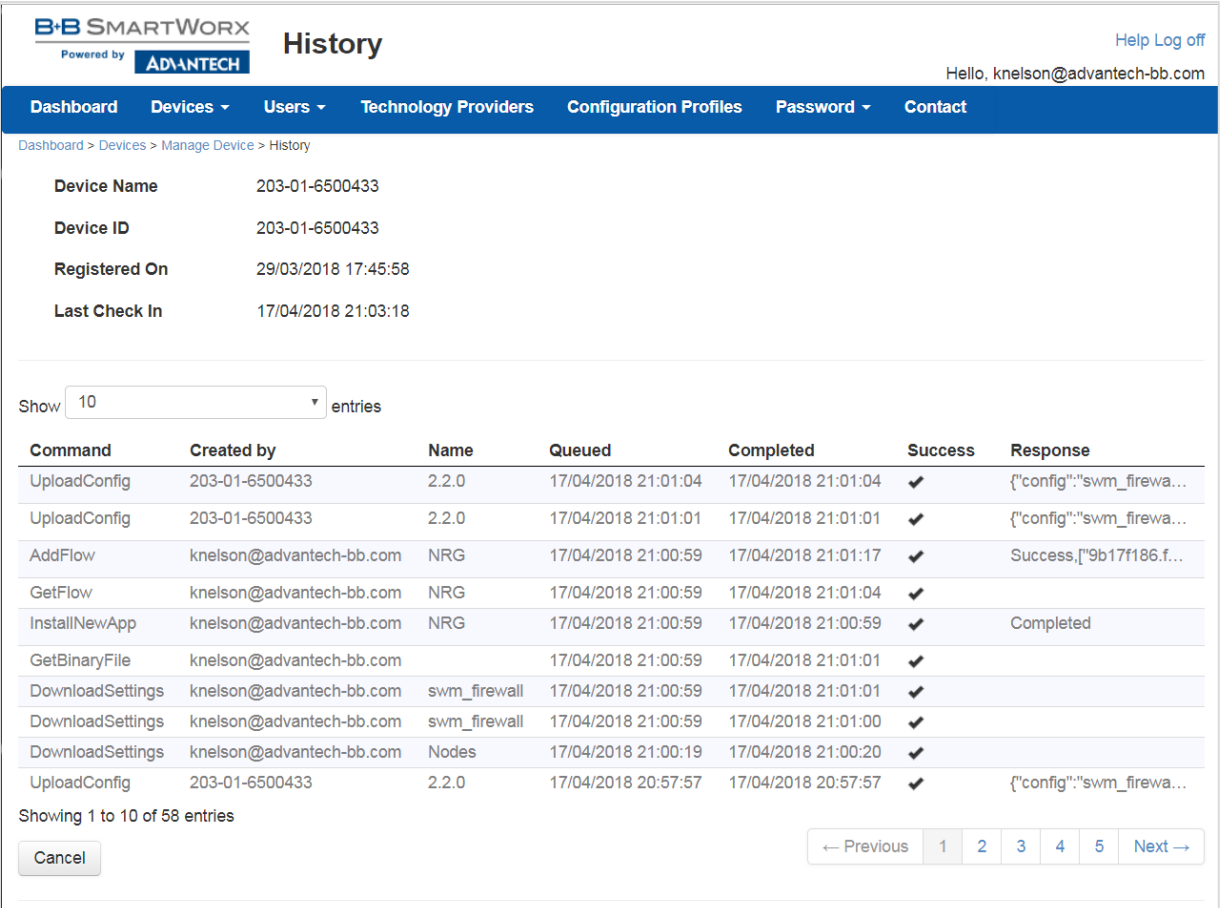

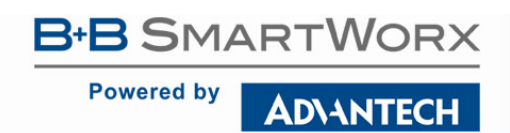

## <span id="page-11-0"></span>**POINT THE MQTT DATA TO THE INTERNAL MQTT BROKER**

1. From the **Manage Device** screen, click the **Wzzard™ Mesh** application.

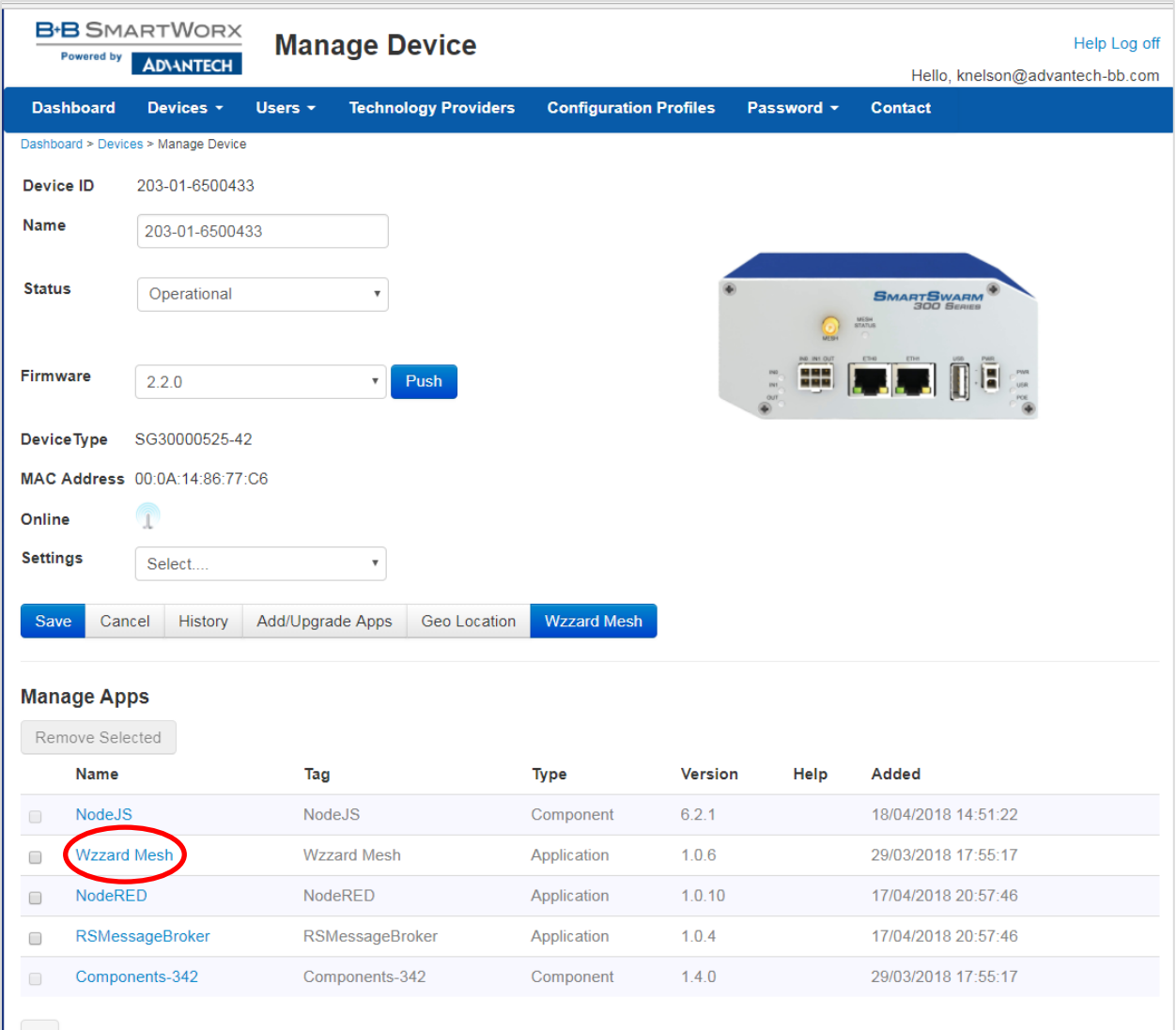

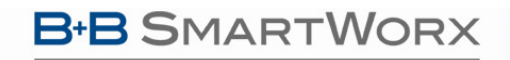

**Powered by** ADVANTECH

#### 2. Fill in the **Application Settings** screen as shown and click the **Apply Changes** button.

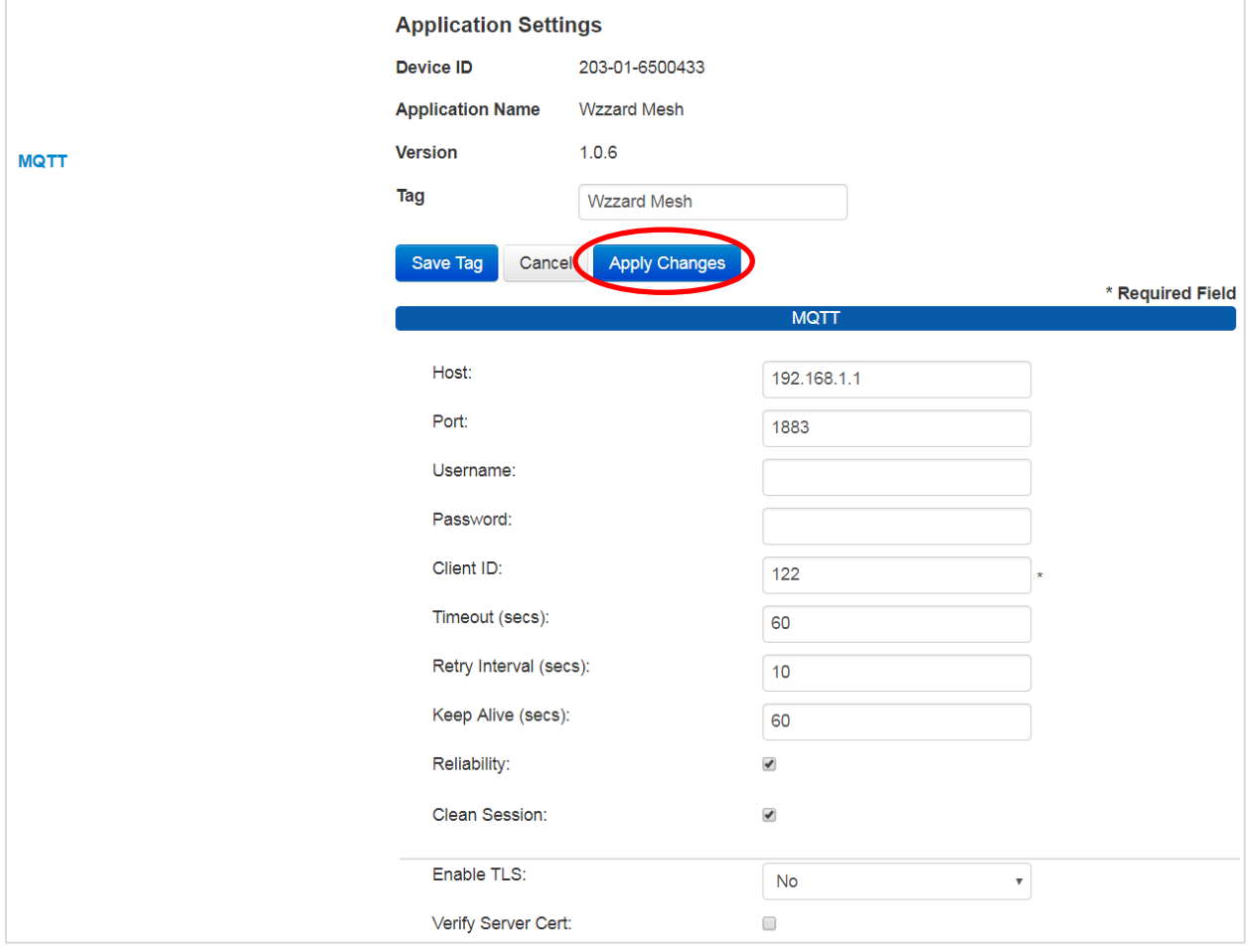

### <span id="page-13-0"></span>**WAKE UP WZZARD™ MESH EDGE NODE**

- 1. Attach the external antenna.
- 2. Press and hold the **Config/Status** button for 5 seconds until the Status LED starts blinking.
- 3. Check LED.
- 4. After you have woken the node, the LED will begin to blink. This indicates that the node is attempting to establish a network connection. The LED will cease blinking when a connection is made or after 10 seconds. Press the **Config/Status** LED for approximately 1 second to view the LED status.

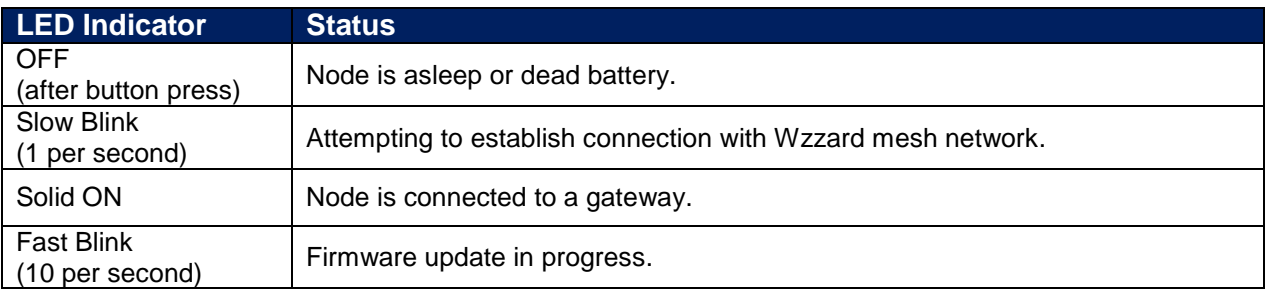

## <span id="page-14-0"></span>**ACCESS Node-RED™ UI IN THE GATEWAY**

**ADVANTECH** 

**B+B SMARTWORX** 

**Powered by** 

- 1. Attach the antenna to the Wzzard™ antenna port on the gateway.
- 2. Attach the Ethernet cable to the ETH port on the gateway and the other end to your PC. You will use an Ethernet connection to configure the gateway and to communicate with it.
- 3. Attach the supplied power supply and plug it in.
- 4. Open a browser on your computer and open the Node-RED configuration page. The default address is: **192.168.1.1:1880/ui.** (Chrome™ or Firefox™ recommended.)

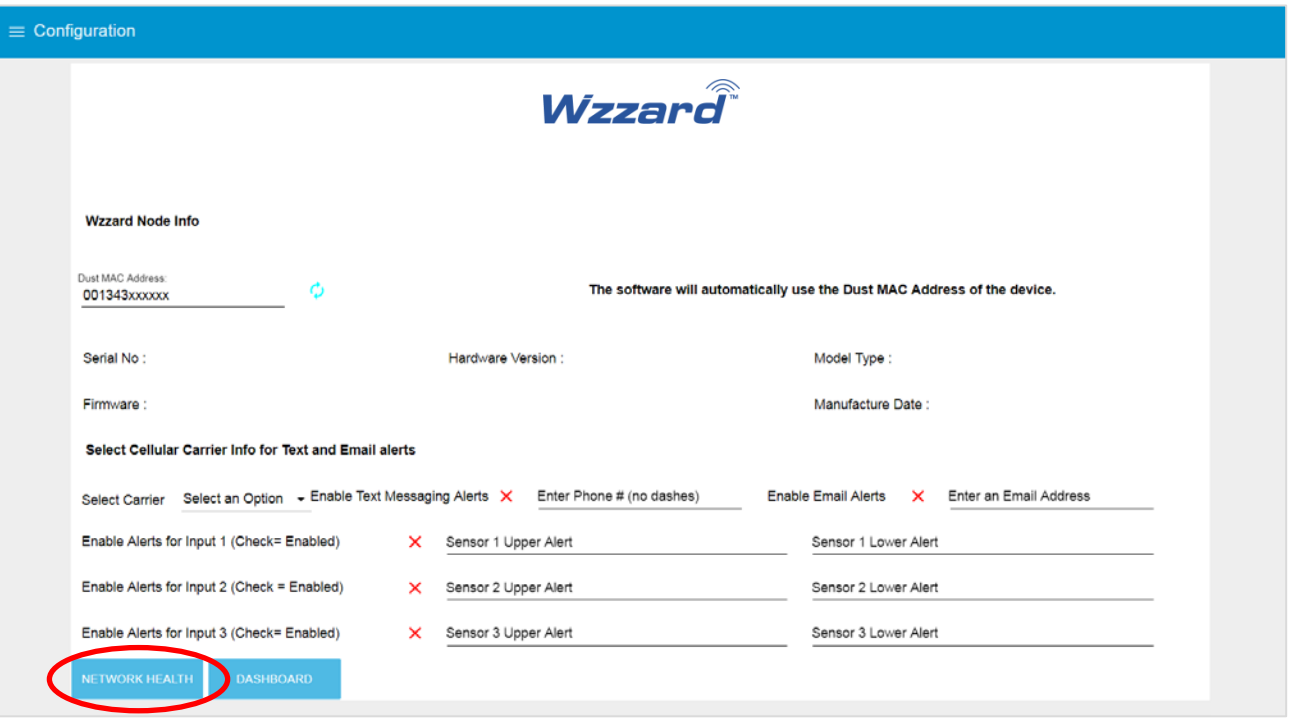

- 5. The values on this page will populate when the node joins the network.
- 6. You can set up a phone number to receive text messages, an e-mail address for receiving alerts on this page. For text messaging, you will need to select the cell carrier of the receiving phone. If the carrier is not on the list, select custom, and add the URL of the carrier to the phone number (ie: [1-123-2345@txt.abcphone.com\)](mailto:1-123-2345@txt.abcphone.com). See Appendix A for carrier text addresses. If your carrier is not listed, contact your carrier for the address of their SMS gateway.
- 7. You can also enable or disable alerts as well as setting the trigger values on this page.

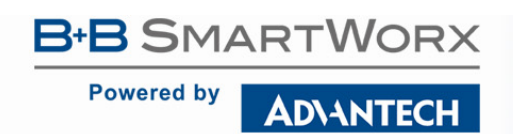

## <span id="page-15-0"></span>**NETWORK HEALTH PAGE**

1. Click the **Network Health** button on the lower left corner of the configuration page (see previous screen). The page below appears. This page shows the status of the network.

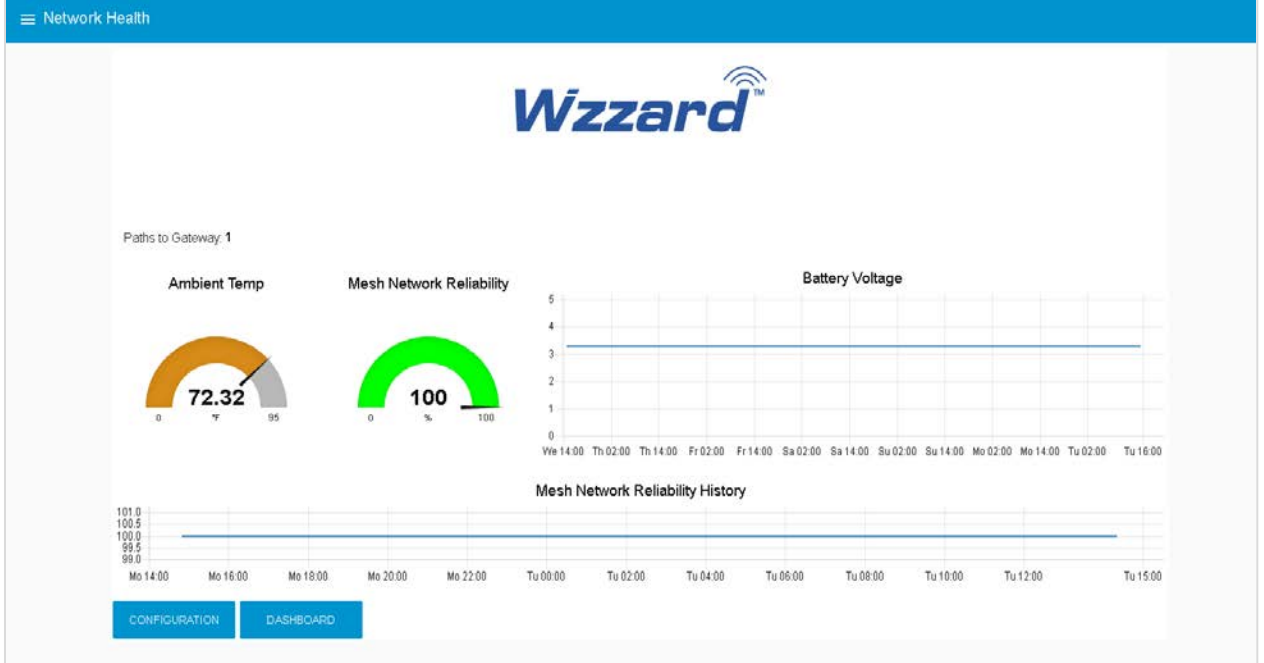

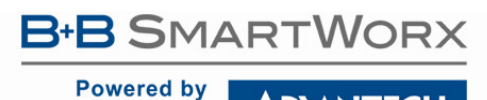

**ADIANTECH** 

## ENERGY MONITORING KIT

### <span id="page-16-0"></span>**ATTACHING THE SENSORS ON THE INTELLIGENT EDGE NODES**

#### **1. Wire Your Sensors.**

You can connect up to three sensors to a Wzzard™ mesh node.

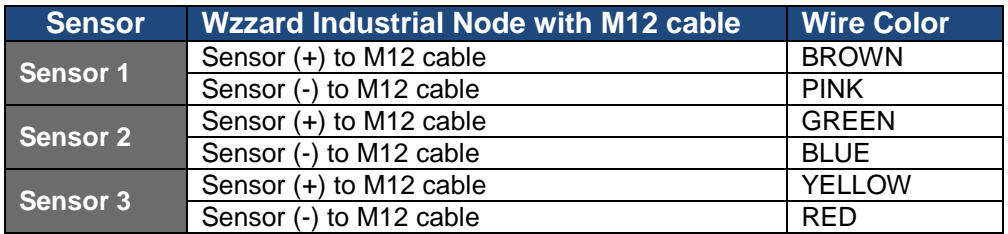

- Open the wire protector clamp by pushing it away from the sensor body.
- Attach your wires.
- Close the wire protector clamp.

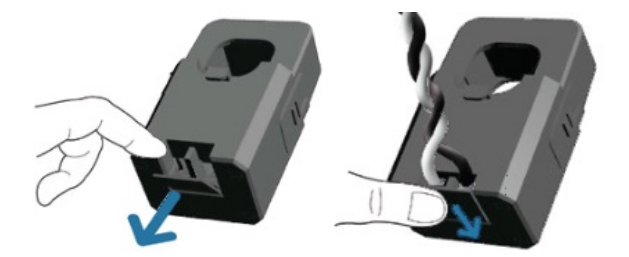

### **2. Mount Your Sensors.**

The sensor can be mounted in any position.

Open the clamp release by pushing it away from the sensor body. Run the wire you are monitoring through the opening in the sensor.

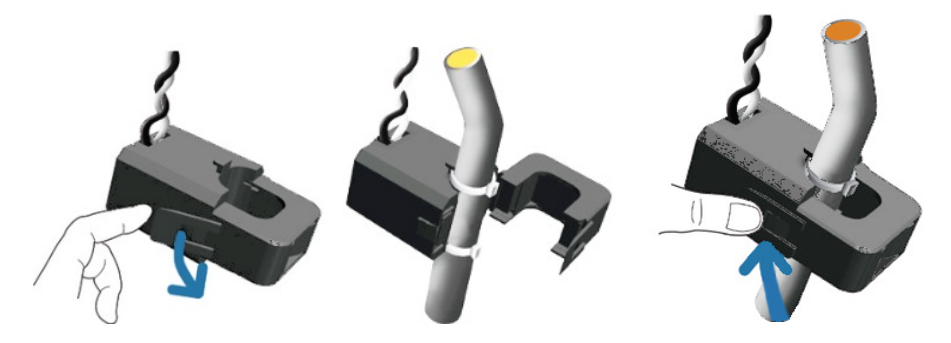

Close the sensor firmly around your wire and ensure that the clamp release has snapped back into place.

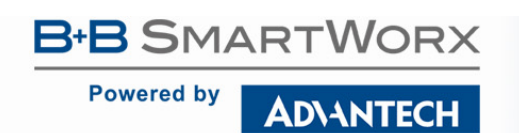

### <span id="page-17-0"></span>**ACCESSING THE DASHBOARD**

- 1. Open a browser on your computer and open the Node-RED™ configuration page. The default address is: **192.168.1.1:1880/ui**
- 2. Click on the **Dashboard** button on the lower left corner of the configuration page.
- 3. The dashboard should look like the screen below.

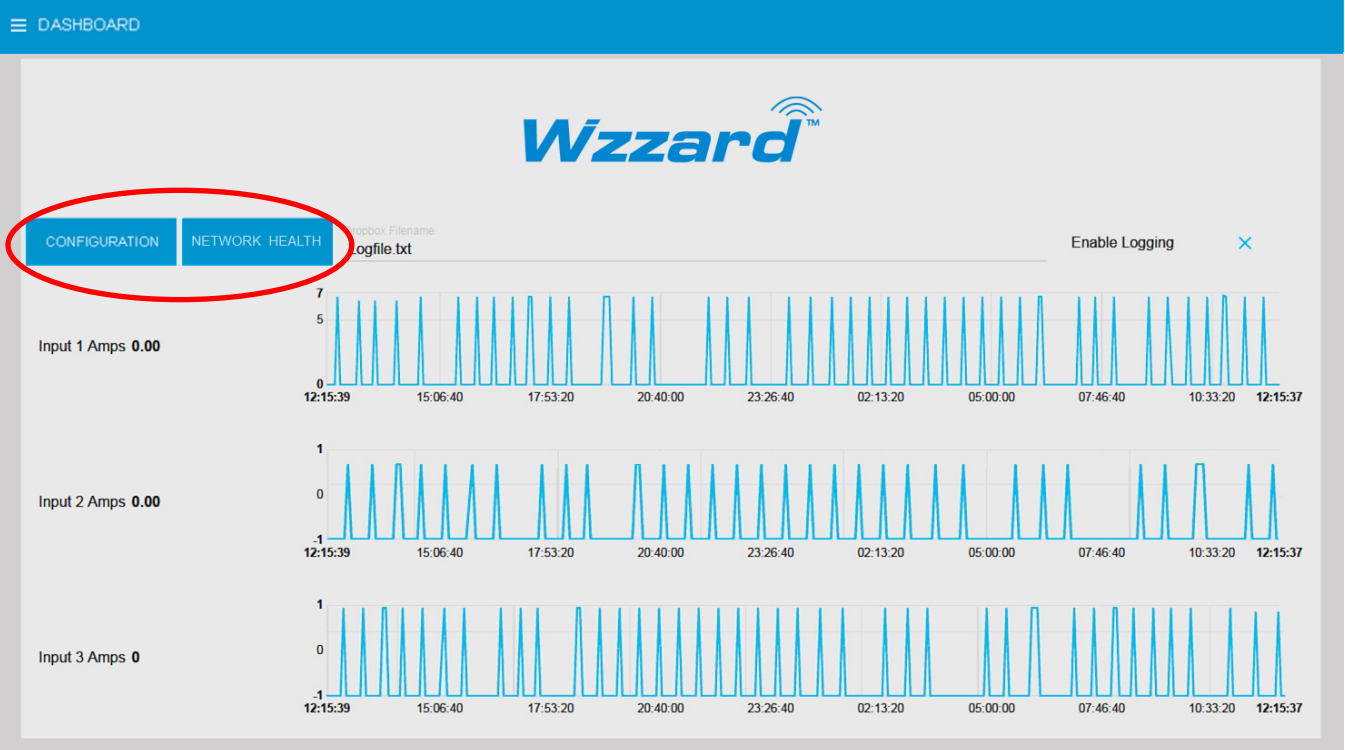

4. You can switch to the **Configuration** page or **Network Health** page by clicking on their respective buttons on the upper left.

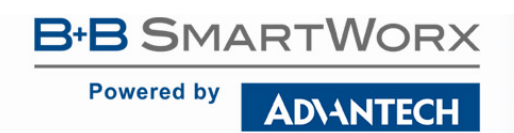

### <span id="page-18-0"></span>**SETTING UP AN E-MAIL ACCOUNT**

1. From your browser, open the Node-RED™ flow at **192.168.1.1:1880**.

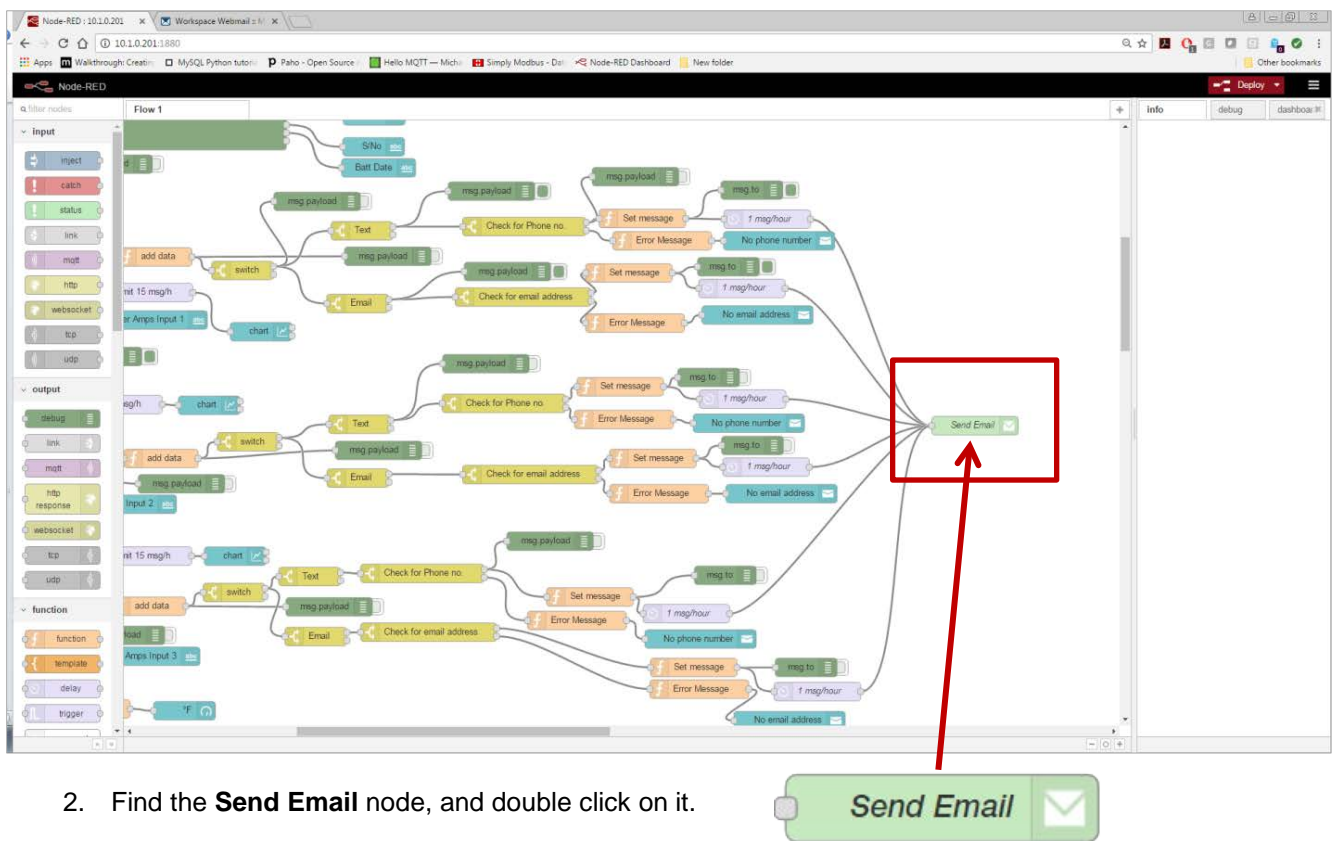

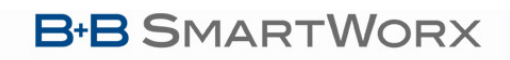

**Powered by ADVANTECH** 

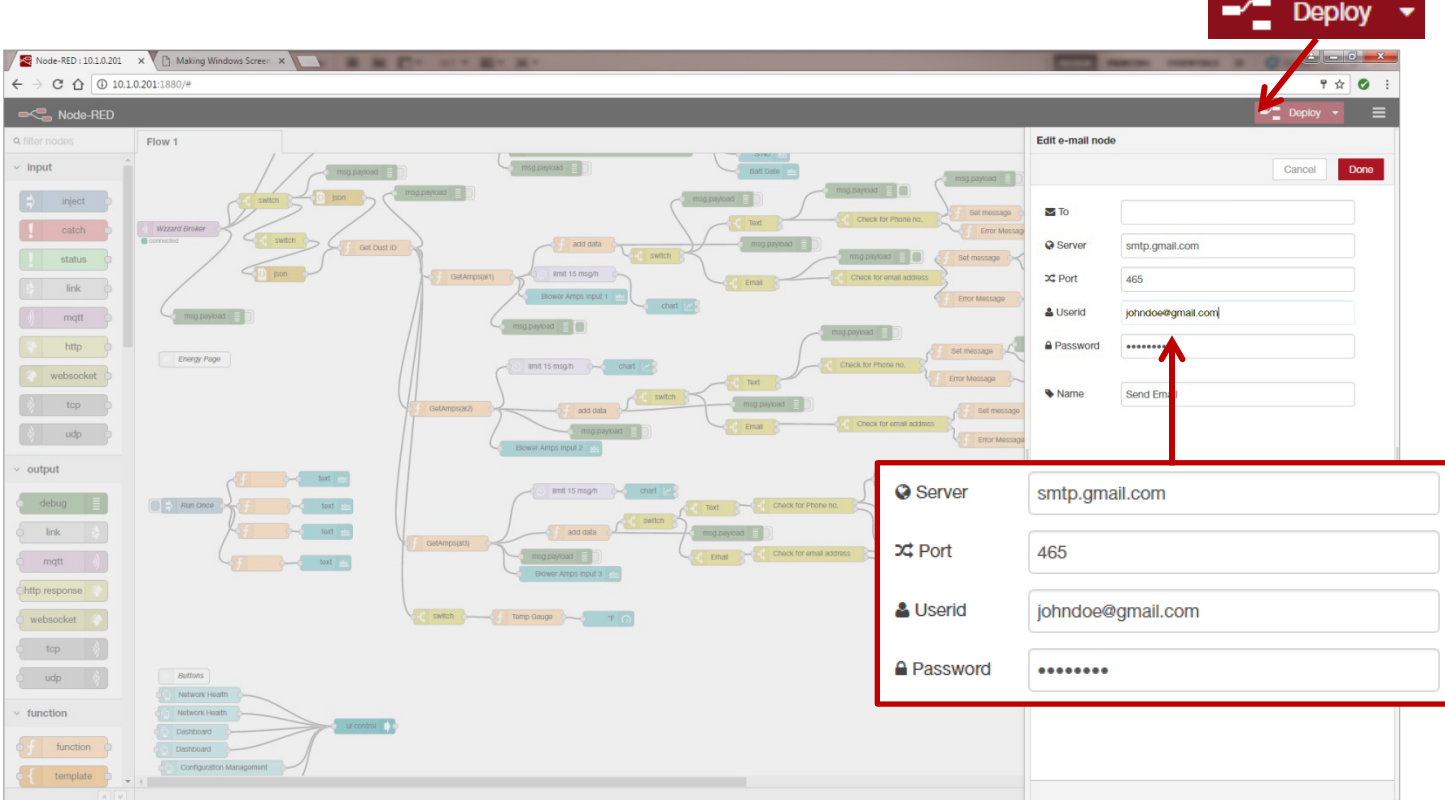

3. Enter the Server Address, Port, UserID and Password for your e-mail server in the appropriate boxes. (Leave the "To" field blank.)

> **NOTE**: If you are using a G-Mail™ account, you will need to enable "Less Secure Apps" in the Google security settings. See below.

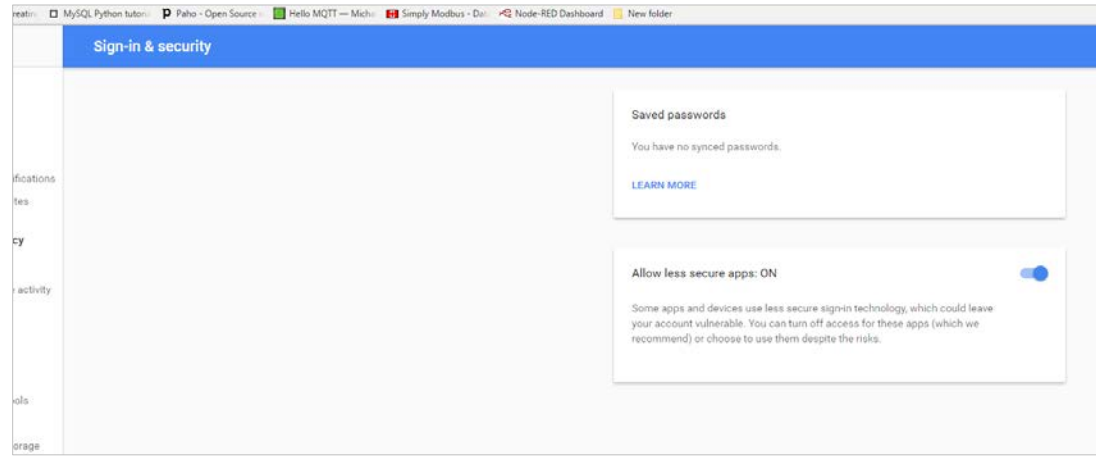

4. Click **Done**. Then click the **Deploy** button in the upper right corner of the page.

**NOTE:** Once you deploy the edited flow, you will have to re-enter any alert settings on the Configuration screen of the Dashboard.

### **ADVANTECH**

## ENERGY MONITORING KIT

### <span id="page-20-0"></span>**SETTING UP YOUR DROPBOX FOR LOGGING**

- 1. Log in to your Dropbox™ account or sign up for a new one.
- 2. Once signed up or logged in:
	- Go to **https://www.dropbox.com/developers**
	- Click **Create your app** box in the center of the screen.
	- Select **Dropbox API app**.
	- Choose an appropriate answer as to whether your node should be limited to its own folder or given full access. (TIP: This can be changed later, so choose 'Yes' to restrict the application while testing might be a good idea.)
	- Choose an app name.
	- Click **'Create app**.

The subsequent app page will contain the App key, App secret and a 'Generate' button to produce a suitable 'access token'. Save these strings so you can enter them into the application later.

3. From your browser, open the Node-RED™ flow at **192.168.1.1:1880**.

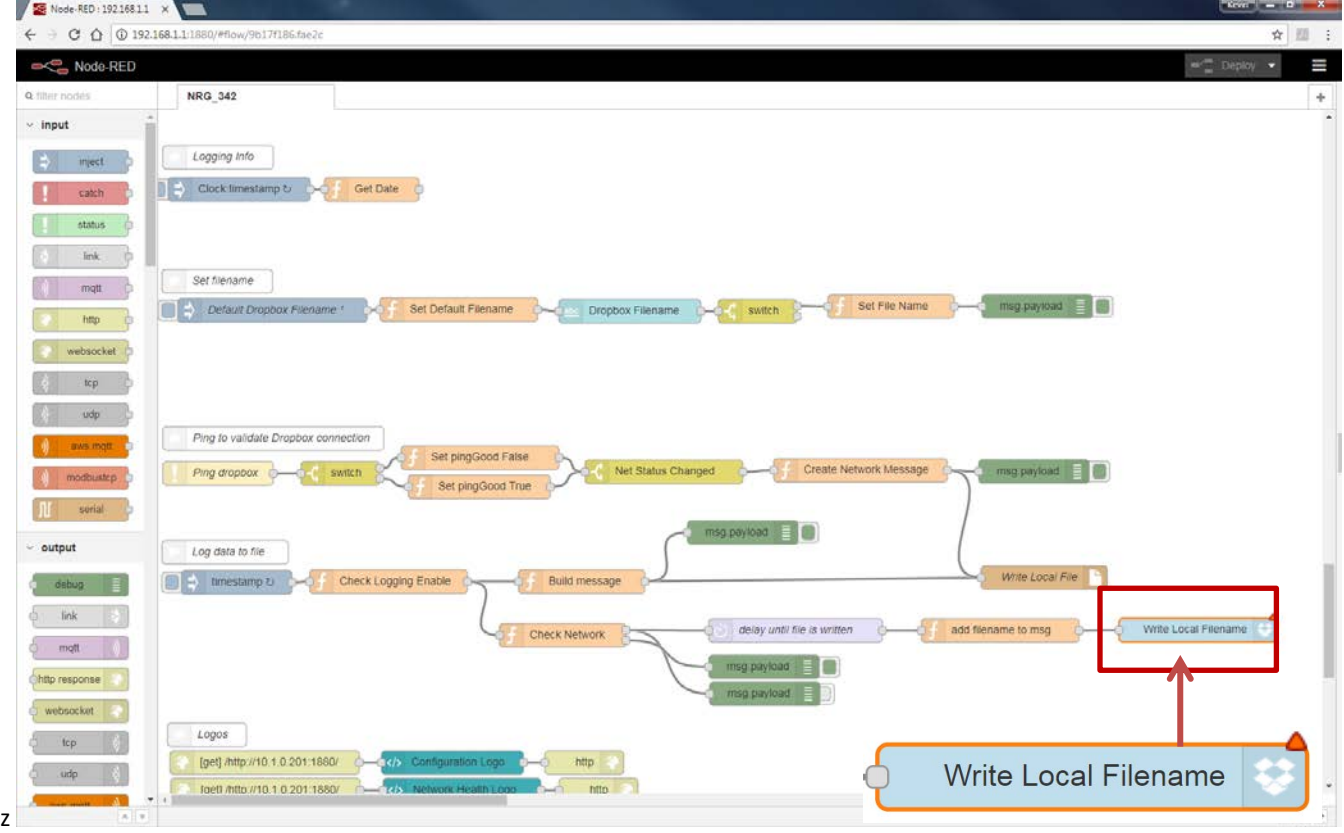

4. Double click on the blue **Write Local Filename** node.

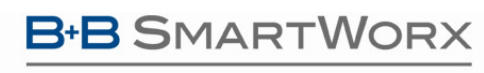

## ADVANTECH

## ENERGY MONITORING KIT

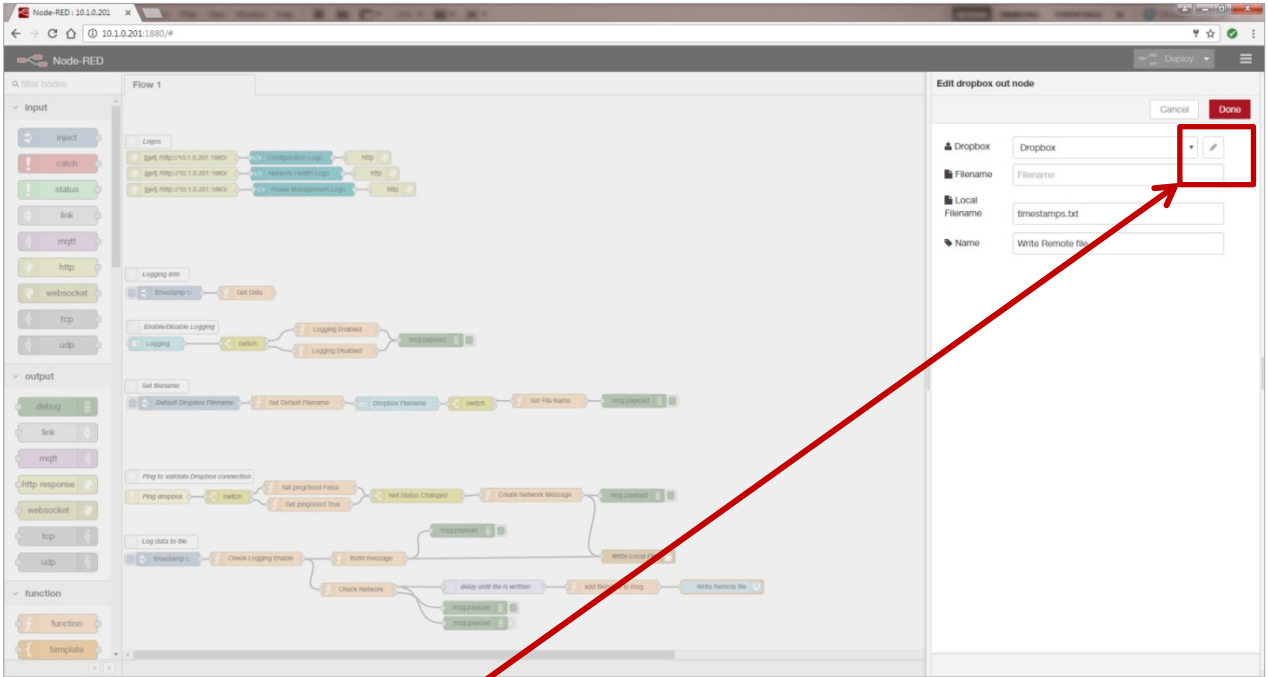

5. Then click on the **pencil icon** next to the Dropbox text window.

◢

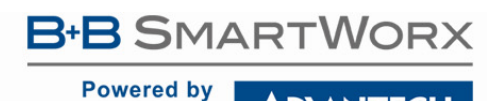

## ENERGY MONITORING KIT

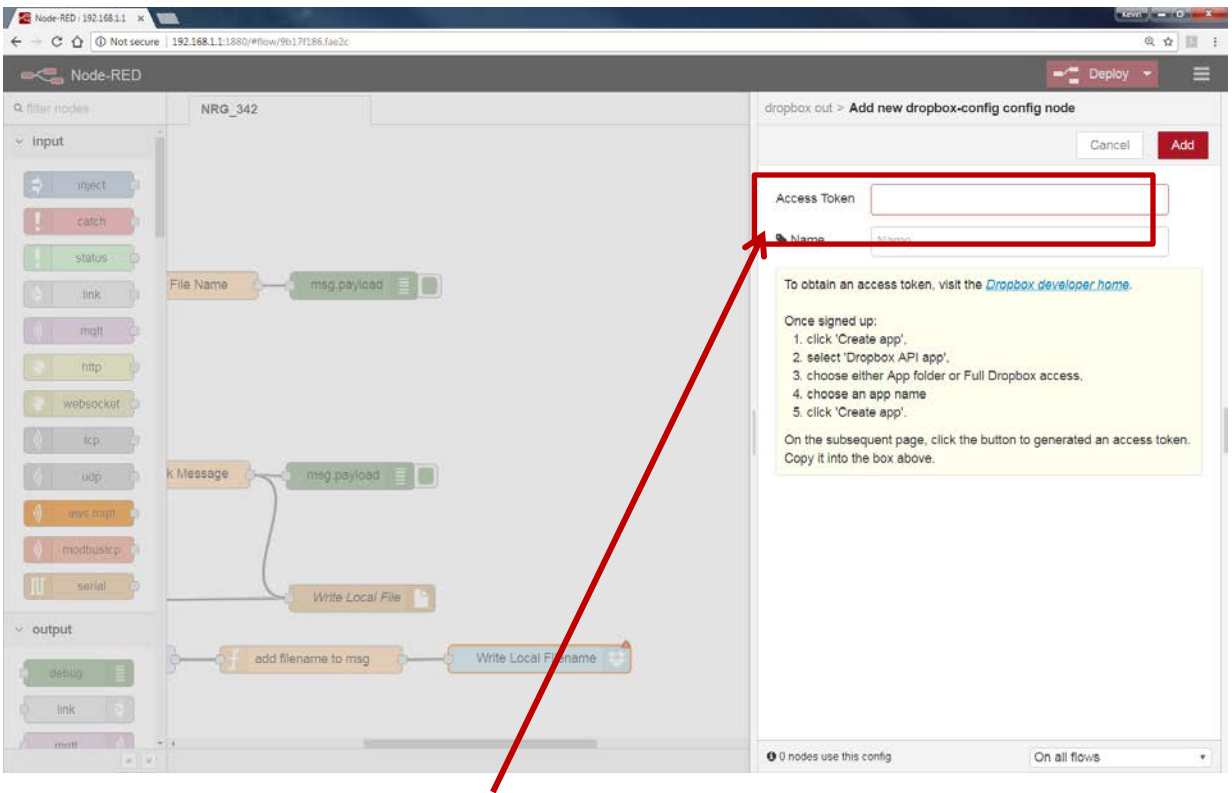

- 6. Fill in the App Key, App Secret, and Access Token that you got from Dropbox in their respective fields. (See yellow box for more information.)
- 7. Click **Done**, then **Done** again to close both windows.
- 8. Click the **Deploy** button in the upper right corner of the page.

**NOTE:** Once you deploy the edited flow, you will have to re-enter any alert settings on the Configuration screen of the Dashboard.

## ENERGY MONITORING KIT

ADVANTECH

### <span id="page-23-0"></span>**APPENDIX A. CARRIER TEXT MESSAGING URL ADDRESSES**

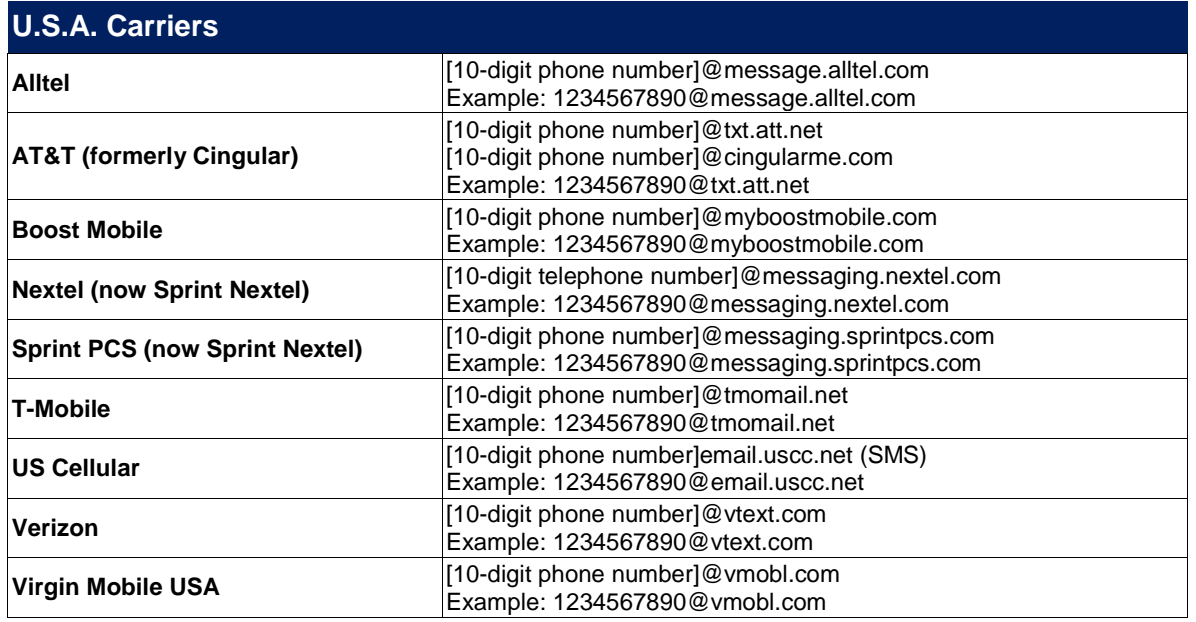

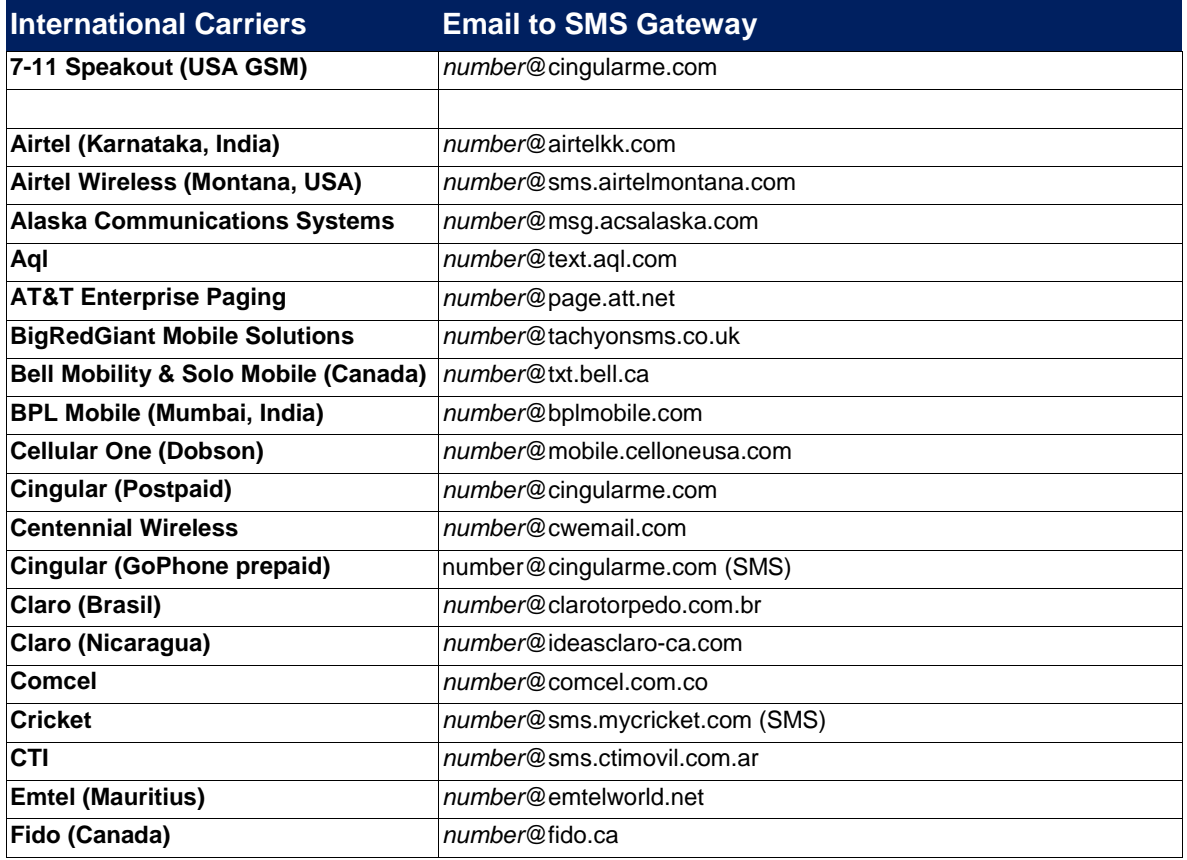

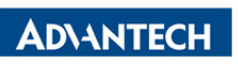

## ENERGY MONITORING KIT

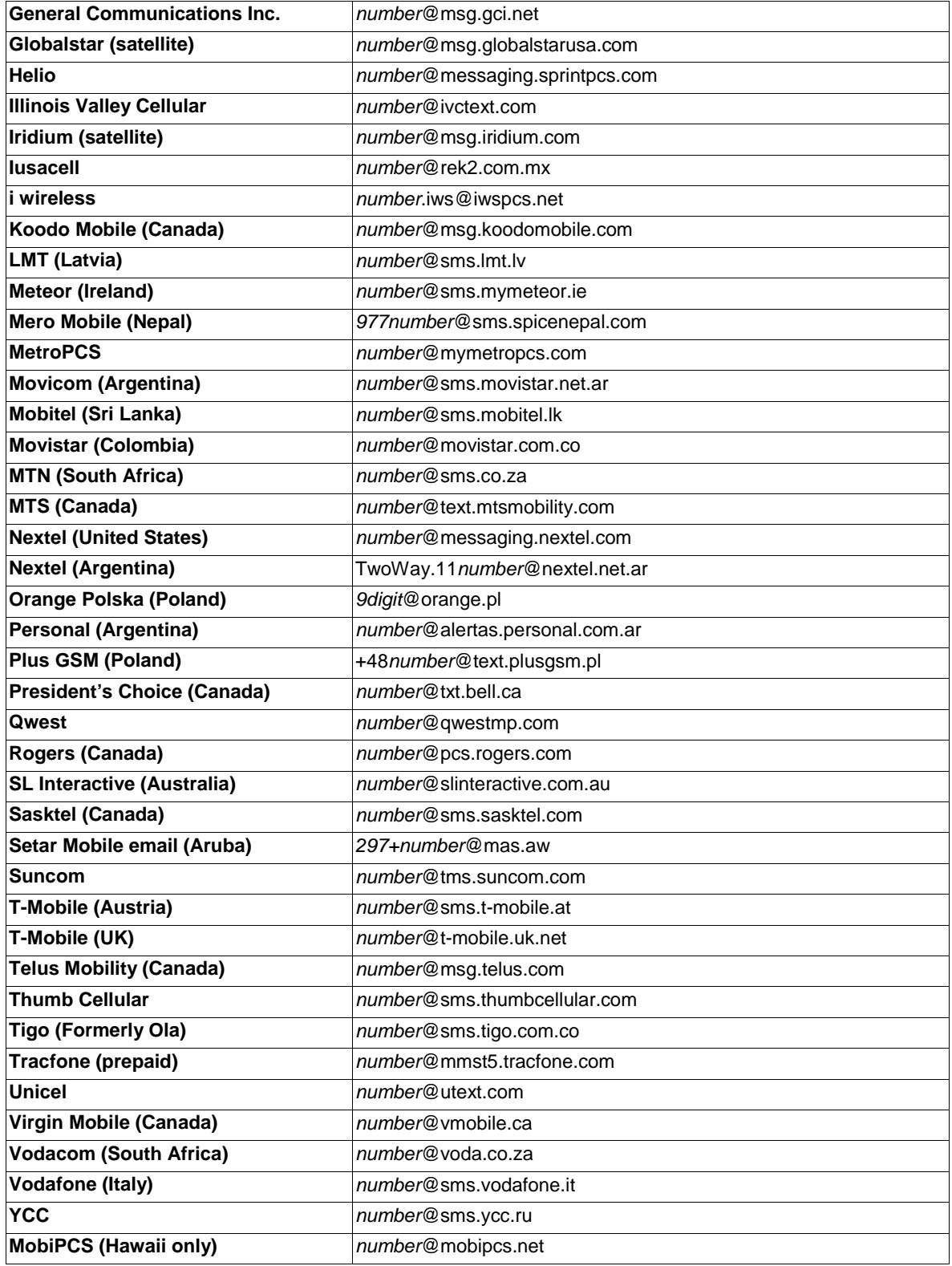

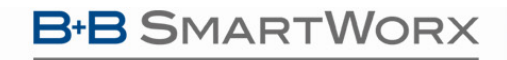

**ADVANTECH** 

### <span id="page-25-0"></span>**Node-RED™ SOFTWARE LICENSE**

Copyright (2018) (B+B SmartWorx)

Node-RED is licensed under the Apache License, Version 2.0 (the "License"), You may not use the Node-RED software preinstalled in the SmartSwarm gateway except in compli ance with the License. You may obtain a copy of the License at:

#### **http://www.apache.org/licenses/LICENSE-2.0**

Unless required by applicable law or agreed to in writing, software distributed under the License is distributed on an "AS IS" BASIS, WITHOUT WARRANTIES OR CONDITIONS OF ANY KIND, either express or implied.

See the License for the specific language governing permissions and limitations under the License.

### <span id="page-25-1"></span>**B+B SMARTWORX TECHNICAL SUPPORT**

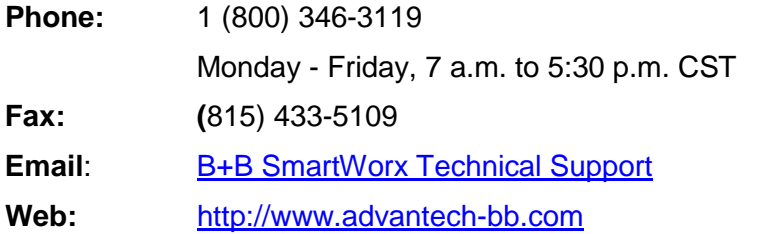

Documentation Number: pn2003BNRG00\_BB-WSK-NRG-2\_1618m